# CANVAS: How to set up a Course Grading Scheme

In Canvas > Settings, the Course Grading Scheme is used to convert each student's total earned score from a percentage to a letter grade.

 - but often doesn't! - match the grading policy of the course as stated in the course syllabus. If the At Iowa State University, each Canvas account arrives with a default Canvas grading scheme, which may instructor does not create and activate a new correct grading scheme, then grades calculated by Canvas will not be correct.

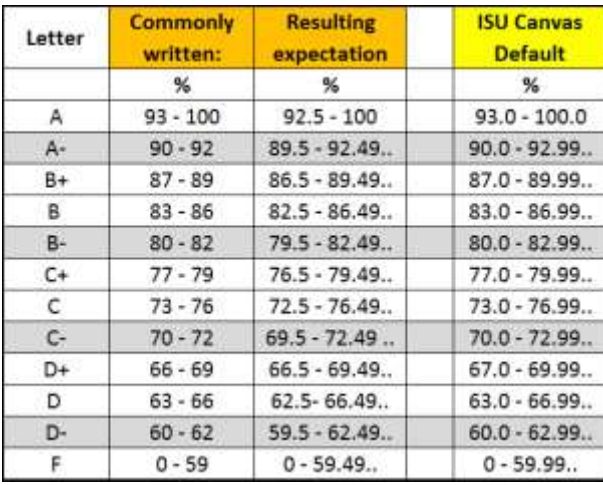

PROBLEM: Instructors commonly write their syllabus grade policy with a 1% gap between each letter grade interval. The instructor and students intuitively understand that this means grades that fall within the gaps will be rounded either up or down *– but this is not how computers work*!

#### **Students may receive a lower course grade than the syllabus stated they would earn.**

The Canvas grading scheme has *no gaps* and does *no rounding*. Each grading interval goes up to, but does not include, the next numeric breakpoint.

Thus a grade **of 89.999% will be a B+** and a grade of **59.97% will be an F**, according to the ISU Default Grading Scheme that comes with every new Canvas account.

SOLUTION: Instructors need to either choose the default Canvas Grading Scheme as their course grading basis in their syllabus OR create a new grading scheme in Canvas that reflects their posted syllabus.

#### 1: Find the Grading Scheme

- Click Settings > Course Details tab
- Scroll half way down ensure there is a check in the 'Enable course grading scheme' box
- Click 'view grading scheme' to see the % breakpoints your course is currently using

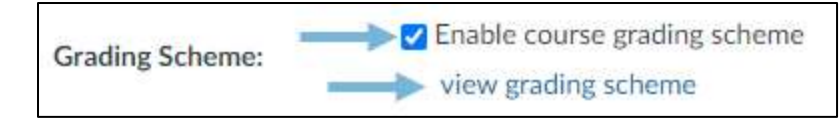

## 2: Create your own Course Grading Scheme

Part 1 – Make & Save a new grading scheme

- Click 'view grading scheme'
- Click 'manage grading schemes'
- Click '+Add grading scheme'
- Name new grading scheme and adjust the breakpoints (no gaps: continuous ranges)
- Click the red 'Save' button in lower right corner

Creating and saving a new scheme does NOT automatically make the scheme go into use. You must go back to the settings and explicitly

specify that the new scheme is to be used!

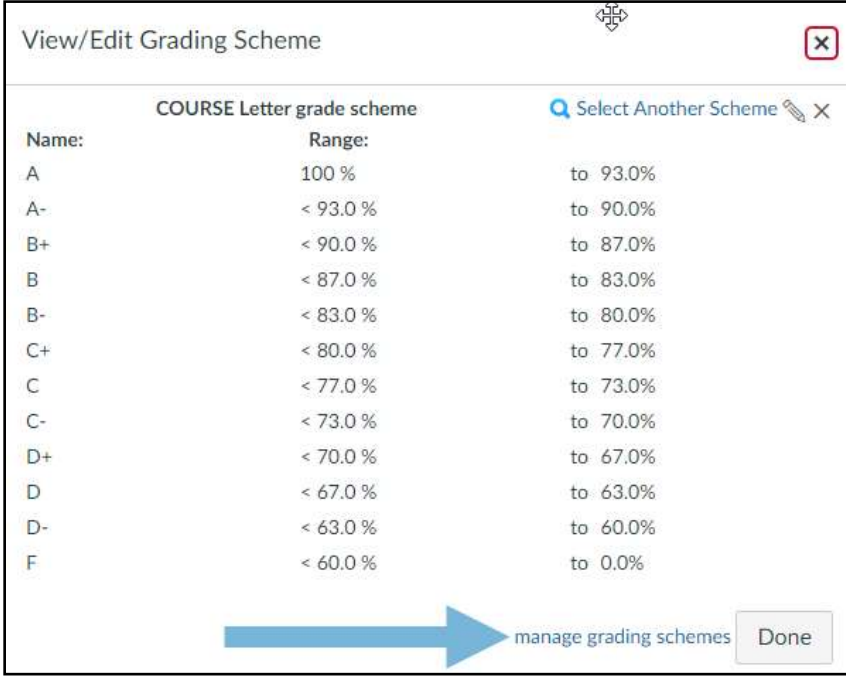

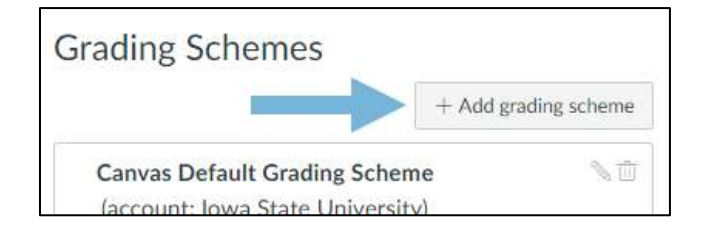

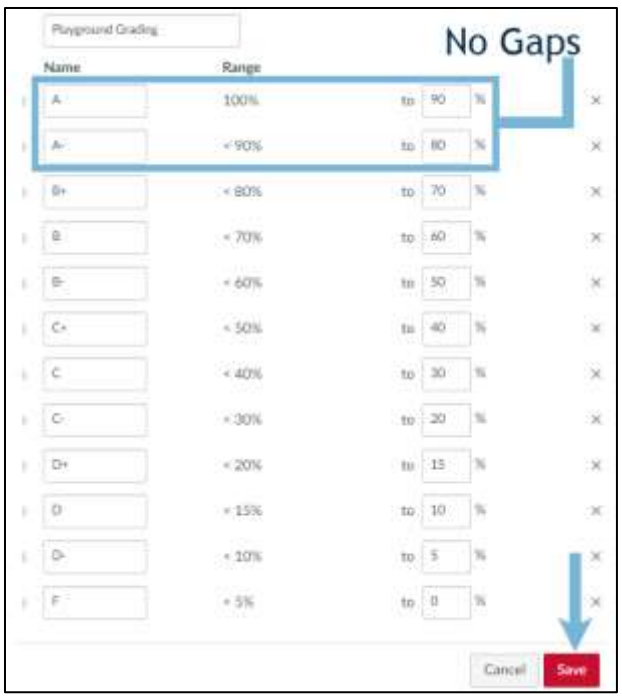

### Part 2 – Make Canvas use your new grading scheme

Click Settings > View Grading Scheme > Select Another Scheme

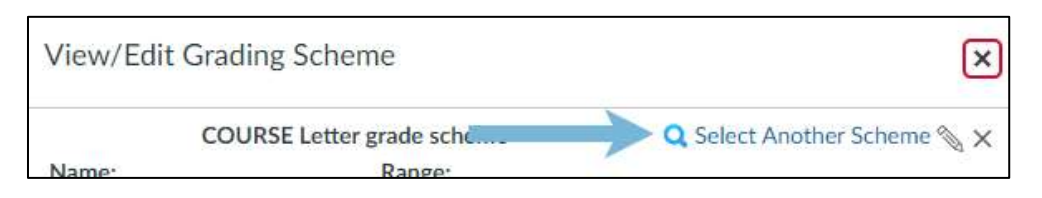

- A popup window appears > select the new scheme in the left column
- The selected scheme appears on the right > scroll down on right and click "Use this Grading Standard".

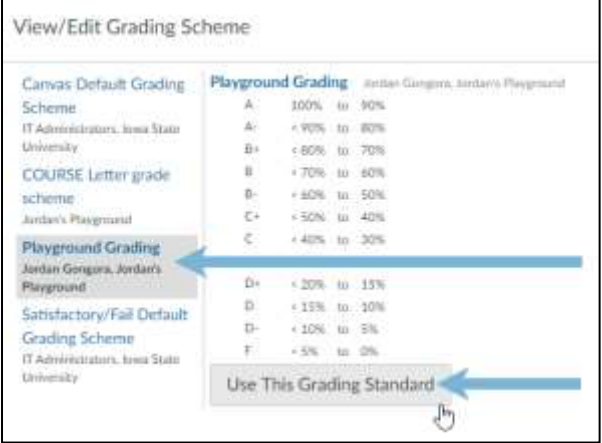

 *Online & Distance Learning, College of Human Sciences, Iowa State University – JANUARY, 2020* 

On the Settings screen, scroll down and click "Update Course Details"

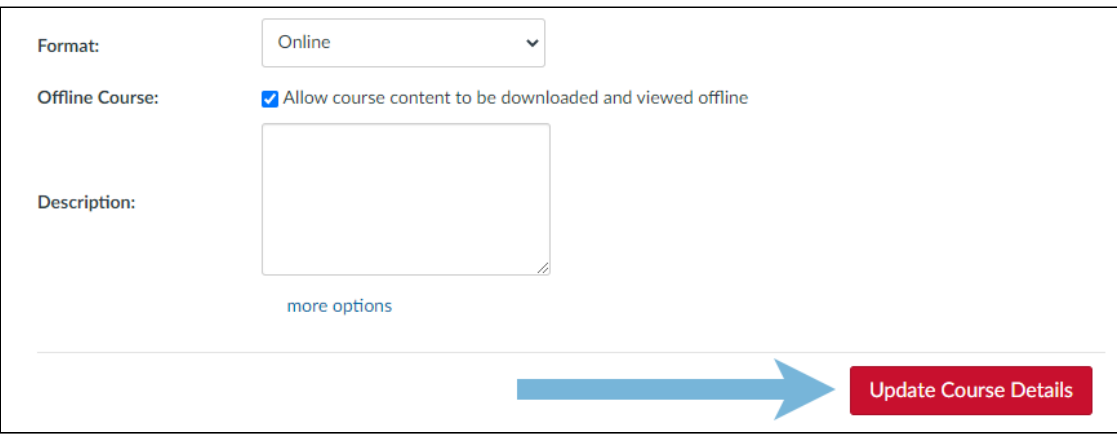

Click the "view grading scheme" link again and verify that the correct scheme is in place